# **WELFORD CHART NOTES NEWSLETTER**

# **Volume 50, No. 2 August, 2016**

# copyright 2016, Welford Medical Computing, Inc. **All rights reserved**

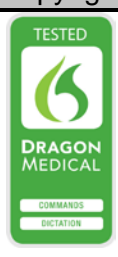

## **NEW APPOINTMENT SCHEDULER OPTIONS** *(User's Manual, pgs. 1383-1384)*

**82** Appointment Options

Version 6.7 introduces some new Options for the Appointment Scheduler. Let's try them out:

**Confirm Change Completion Option:** Some users accidentally change the Completion status of an appointment and don't notice they have done so. For example, you might have a patient with a Pending appointment, and when calling the patient to confirm the appointment, you accidentally flag it with a Completion of something else like Completed, which means that the appointment no longer appears on the Appointment display (unless you have<br>checked its Completion level in its Completion level in Appointment\**Options**\**Completion Status to Display**). This may then result in another patient being given the same appointment slot, with both showing up at the same time for one slot.

Each user can choose to be asked to confirm any change made to the Completion status, so that the user must make a second step before the appointment Completion is changed. This takes an extra second or two, but helps prevent the inadvertent overbooking scenario described above.

1. Press

View\Appointments\**Options**.

- 2. Click on the **Advanced** tab.
- 3. Check **Confirm Completion** and press **OK**.

Settings | Colors Advanced Narrow days  $\nabla$  Sunday  $\Gamma$  Monday □ Tuesday **▽ Wednesday** □ Thursday  $\Box$  Friday **▽ Saturday** Open in: **C** Grid Mode ← Regular Mode **L** Use Practices  $\nabla$  Edit Window on right  $\nabla$  Confirm change Completion **⊘** Default  $\vee$  OK X Cancel  $?$  Help

Now, let's see this in action:

- 1. In the Appointment Scheduler, press **Add\Appointment**.
- 2. Record a new appointment for a patient, setting a **Completion** to **Pending** and press **OK**.
- 3. Double-click on that appointment you just edited, or

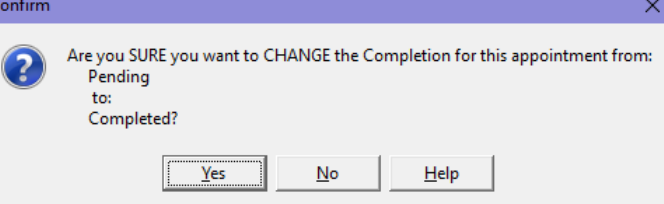

highlight it and press **Edit\Appointment**.

- 4. Change the **Completion** to **Completed** and press **OK**.
- 5. Notice that the program now asks you to make sure you meant to change it from **Pending** to **Completed**. If you meant to do so, press **Yes**; otherwise press **No**.

### **Appointment Edit Window on Right Option**

Prior to version 6.7, when you press View\Appointments\**Add** or **Edit**, the window which opens always appears centered on the screen. However, some users wish to have this window on the right side of the screen, so that they can see other things on

the left side of the screen to do so: 1. Press

- View\Appointments\**Options**.
- 2. Click on the **Advanced** tab.
- 3. Check **Edit Window on Right** and press **OK**.

### **Appointment Right Click for Completi Menu Option**

Prior to version 6.7, when you pre View\Appointments and click your right mou button on an appointment, a menu appea showing you the possible values Completion. You can then choose a new Completion from that menu to change Completion without having to double-click appointment and change the Completion fie However, some users dislike this featu because they accidentally end up clicking th right mouse button on an appointment a changing the Completion unintentionally. disable this feature:

- 1. Press View\Appointments\Options.<br>2. Uncheck Right Click t
- 2. Uncheck **Completion** box and press OK. you do so, then pressing your right mouse button over an appointment instead brings up a menu white<br>reads "Copy/Cut/Pas "Copy/Cut/Pas

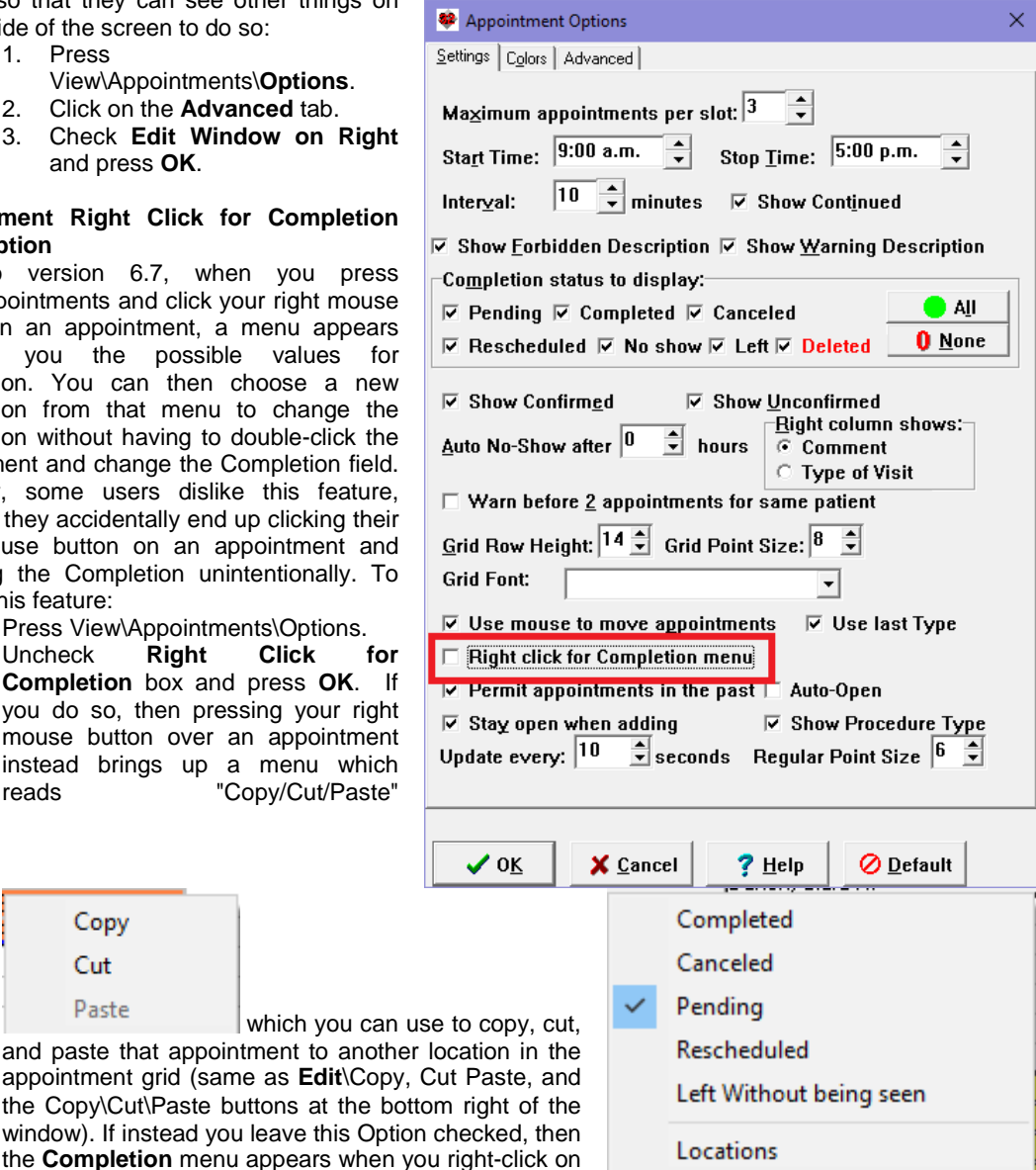

the appointment (which also lets you assign a Location to the patient).

## **SEND US YOUR TIPS**

Copy Cut Paste

If you have tips, shortcuts, questions, or suggestions for future newsletter topics, please send them to us at:

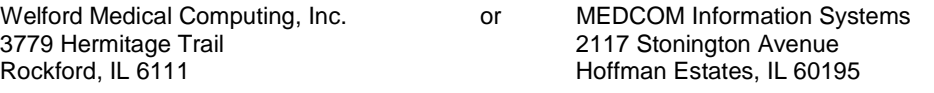